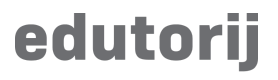

Korisničke upute

### **Materijali**

#### **Lista svih materijala**

Kako bi došli do liste svih materijala, potrebno je pokazivačem preći preko "Materijali" te u padajućem izborniku odabrati "Svi materijali"

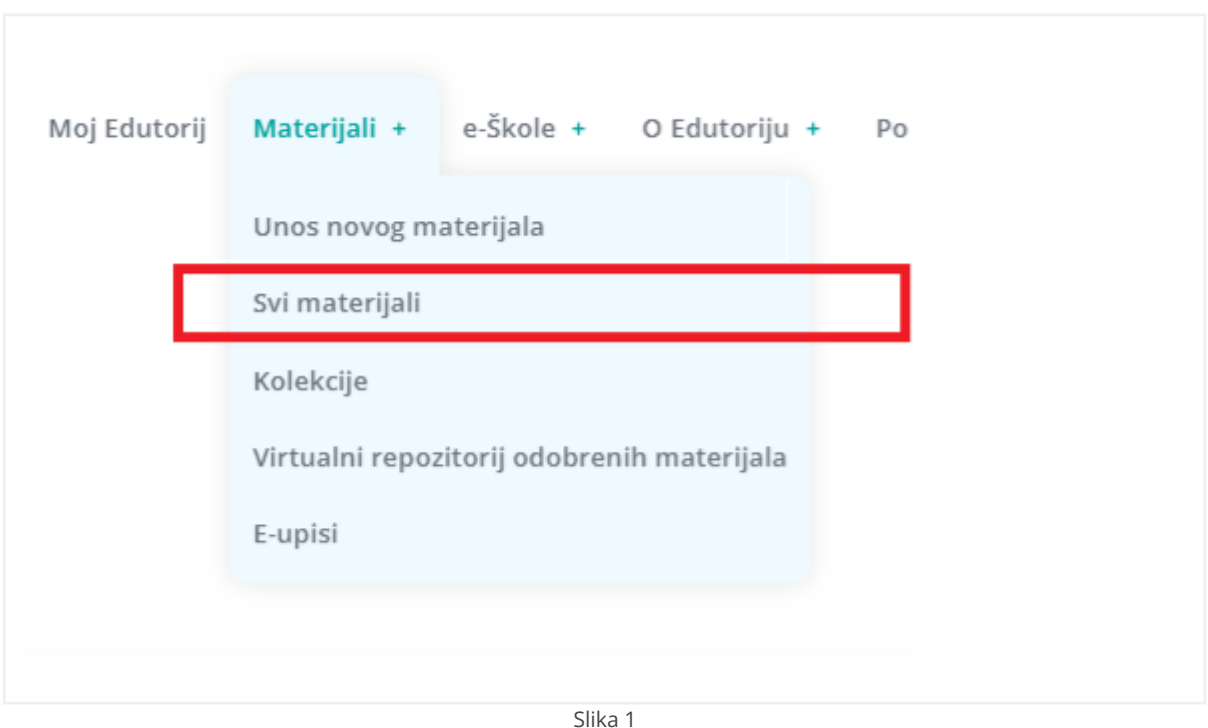

EUROPSKA UNIJA<br>Zajedno do fondova EU

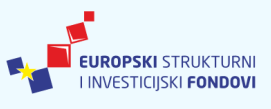

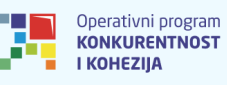

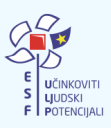

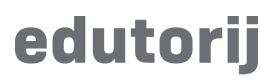

Nakon odabira "Svi materijali", otvoriti će se prozor sa svim materijalima gdje između ostalog možemo mijenjati tip poretka, te filtrirati materijale prema dostupnim opcijama.

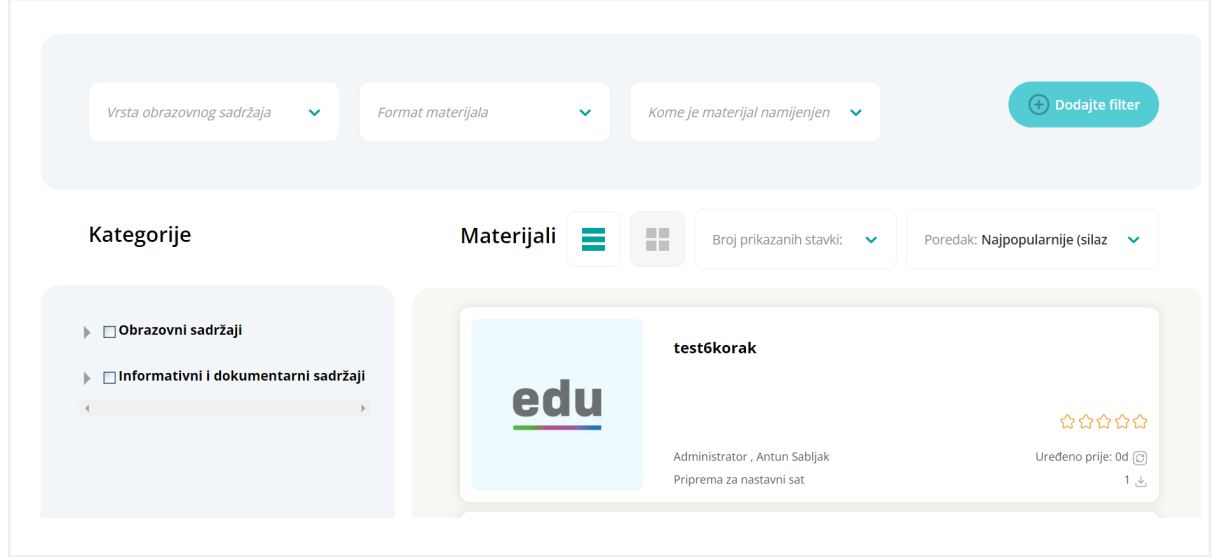

Slika 2

Ostale mogućnosti pregleda:

- Pregled kartica materijala u listi ili u mreži
- Broj prikazanih stavki na pojedinoj stranici
- Tip poretka (*sort*)
- Filteri
- Kategorije

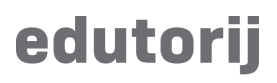

### **Kategorizacija materijala**

Materijale možete filtrirati prema nadređenim kategorijama. Stablasti prikaz kategorija omogućuje Vam filtriranje prema razredima kategorija i podkategorija:

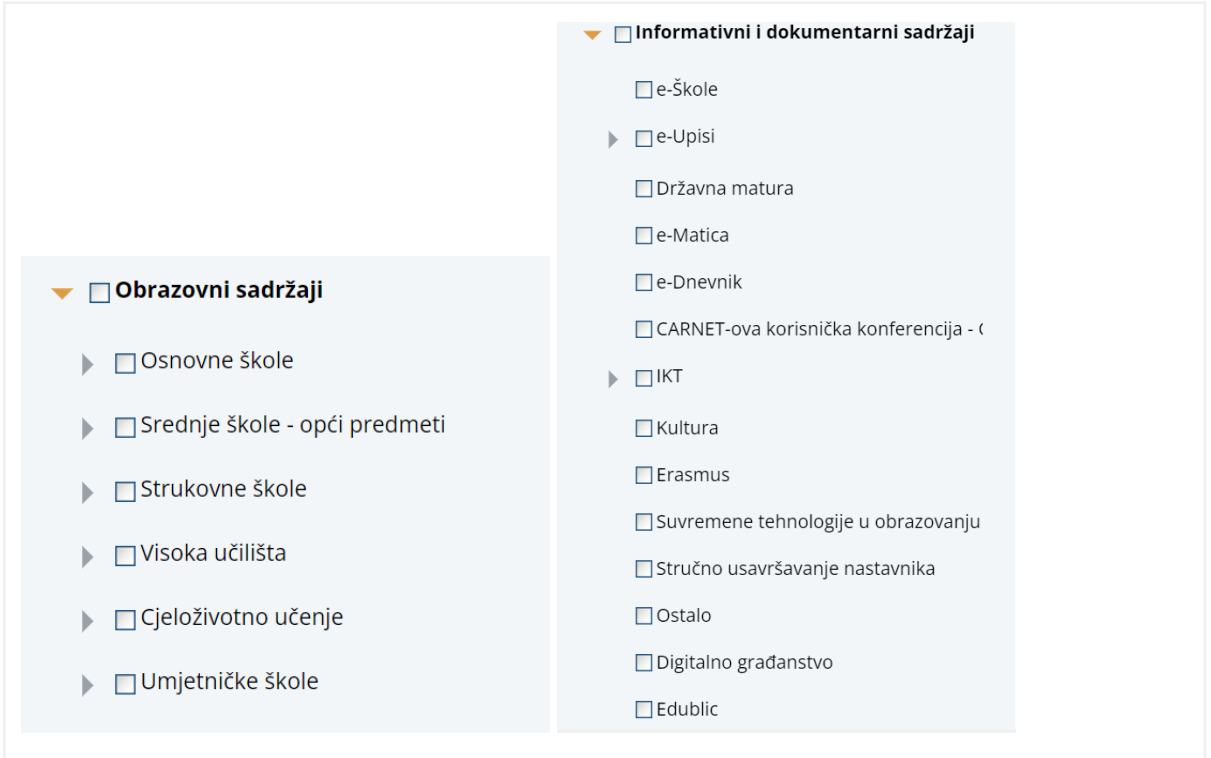

Slika 3

#### **Dodavanje filtera**

Za prilagodbu prikaza materijala prema određenom filteru, potrebno je slijediti ove korake:

- 1. Odabir prikazanih opcija filtriranja u pregledniku (Vrsta obrazovnog sadržaja, Format materijala, Kome je materijal namijenjen";
- 2. Odabir dodatnih filteru u akciji "Dodajte filter", te odabirom željenih u novom prozoru. Nakon odabira spremite filter. Za brisanje filtera odaberite "Poništite filtere".

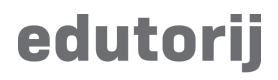

Ukoliko želimo odabrati jedan od već postojećih filtera to možemo odraditi u sekciji:

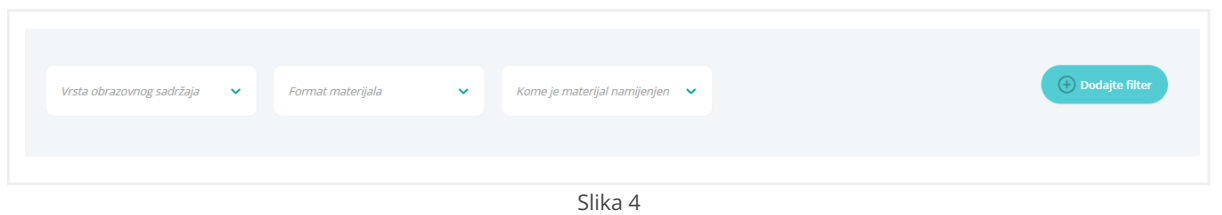

Ukoliko žeimo dodati drugi dostupan filter pritisnite na "Dodajte filter" koji će otvoriti sljedeći prozor:

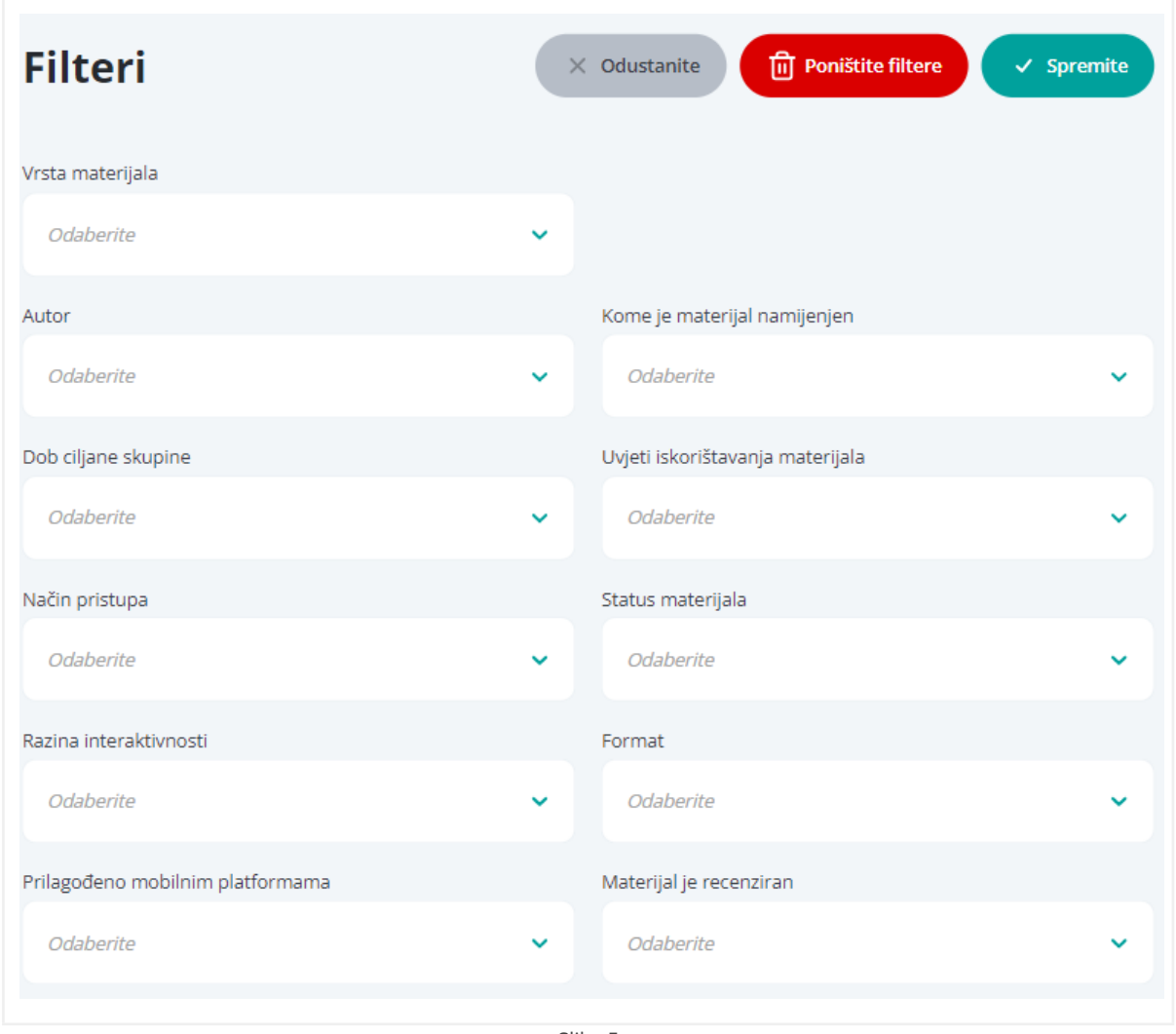

Slika 5

## edutorij

### **Aktivnosti na pojedinom materijalu**

Neke od dostupnih aktivnosti na materijalu su:

- Dijeljenje materijala (*share*)
- Dodavanje u kolekciju
- Dodavanje u favorite
- Pregled materijala
- Online pregled materijala
- Preuzimanje

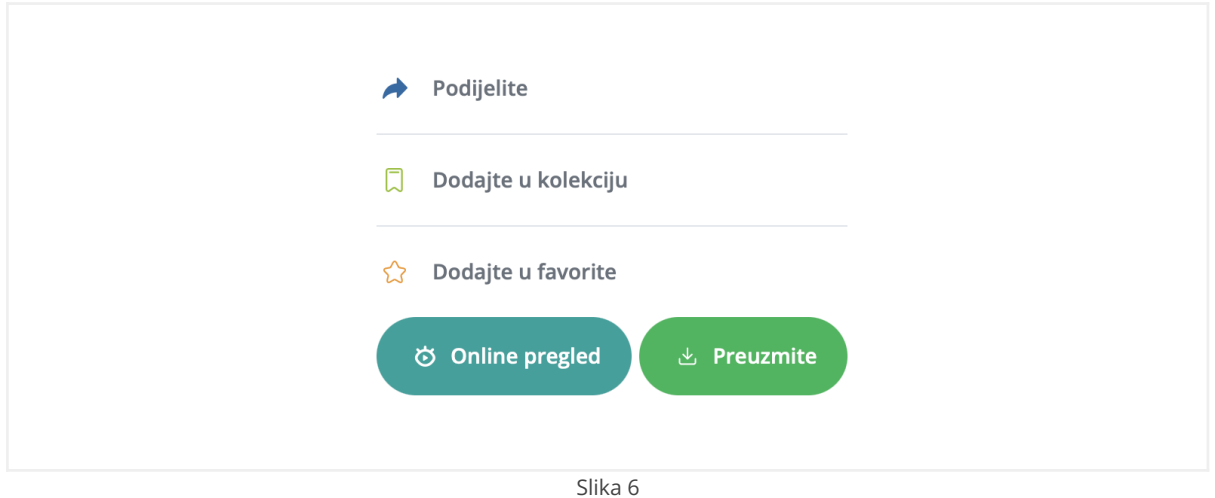

Za dijeljenje materijala pritisnite na "**Podijelite**" i otvorit će vam se sve mogućnosti dijeljenja materijala.

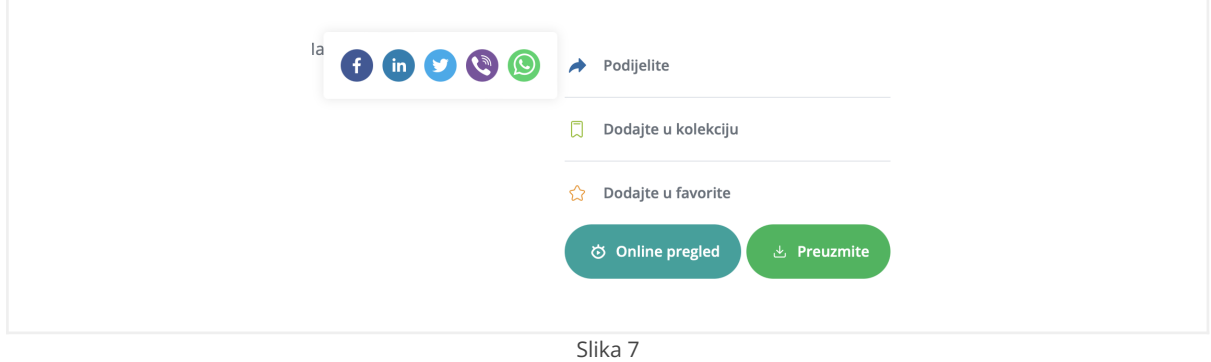

Materijal je moguće dodati u kolekciju, više o tome možete pročitati u dokumentu "**Kolekcije**".

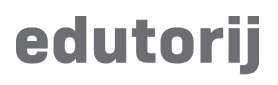

Kako bi dodali materijal u kolekciju pritisnite na gumb "Dodajte u kolekciju". otvorit će Vam se novi prozor za odabir dostupnih kolekcije u koje možete pohraniti materijal.

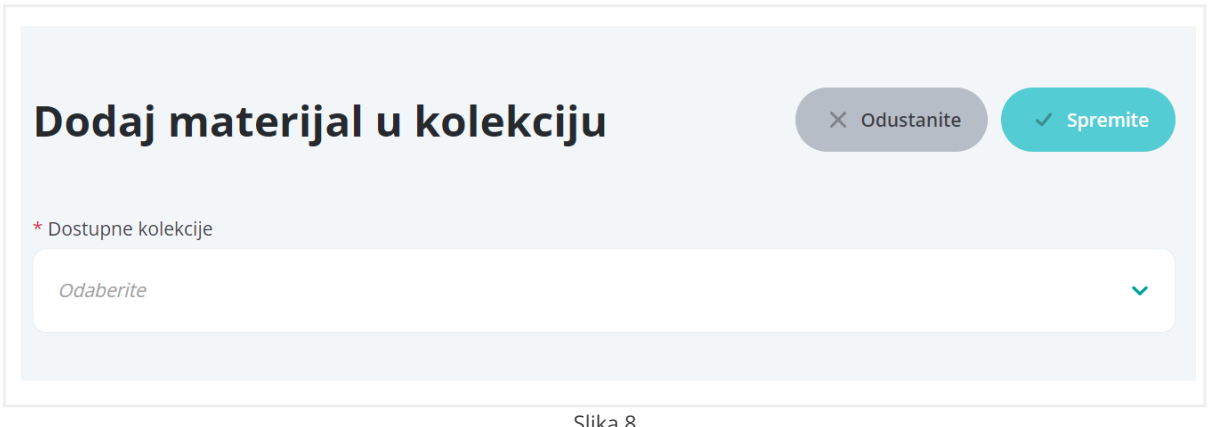

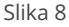

Materijal također možete pohraniti u svoje favorite, pritiskom na "Dodaj u favorite". Materijal kojeg ste označili vidjeti ćete na stranici "Moj Edutorij", u koloni "Moji favoriti".

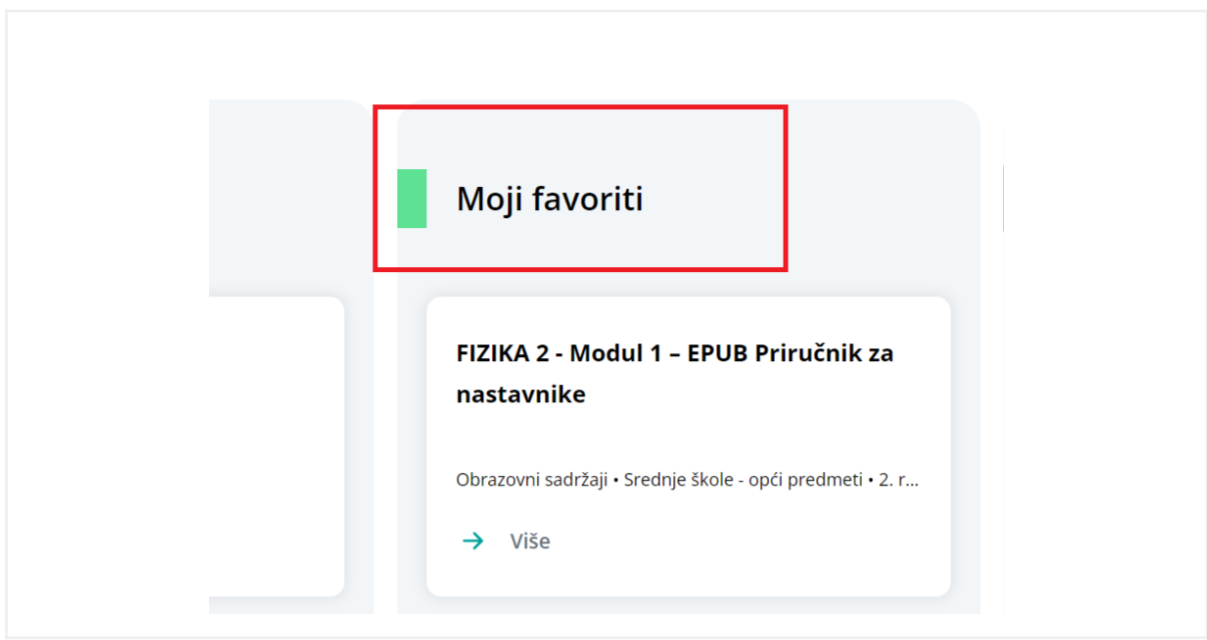

Slika 9

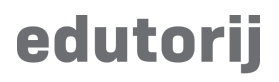

Materijali koji su dodani kao web paket će osim uobičajenih mogućnosti imati i akciju "Online pregled". Pritiskom na isti otvorit će nam se u zasebnom prozoru stranica na kojoj se nalazi materijal.

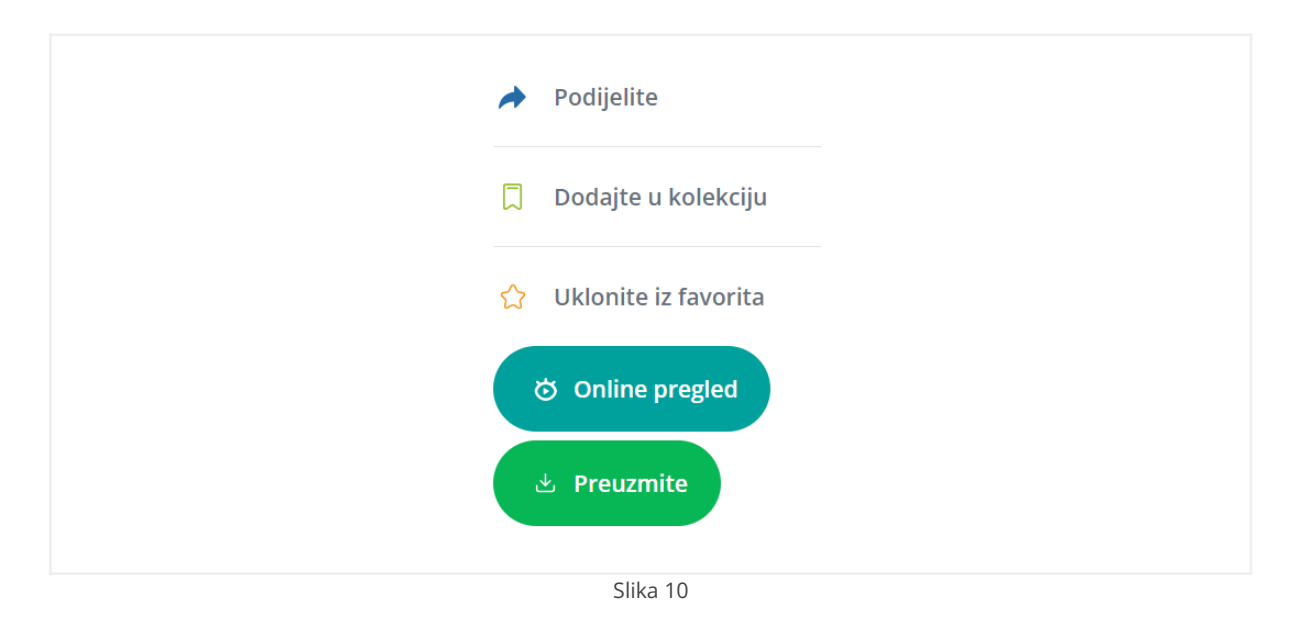

#### **Ostali podaci o materijalu**

Na stranici materijala vidljivi su podaci o materijalu.

Podaci su podjeljeni u jezičke:

- Osnovni detalji
- Obrazovni i tehnički detalji
- Fotografije
- **•** Stručna ocjena
- Povezani materijali

#### **Osnovni detalji**

Prikazani podaci:

- Opis materijala
- Doprinosi
- Skraćeni naziv
- Način pristupa
- Datum unosa materijala

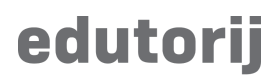

- Status materijala
- Autori
- Vrsta materijala
- Jezik
- Uvjeti iskorištavanja
- Datum izrade materijala
- Tagovi
- Datum unosa materijala
- Status materijala
- Verzija

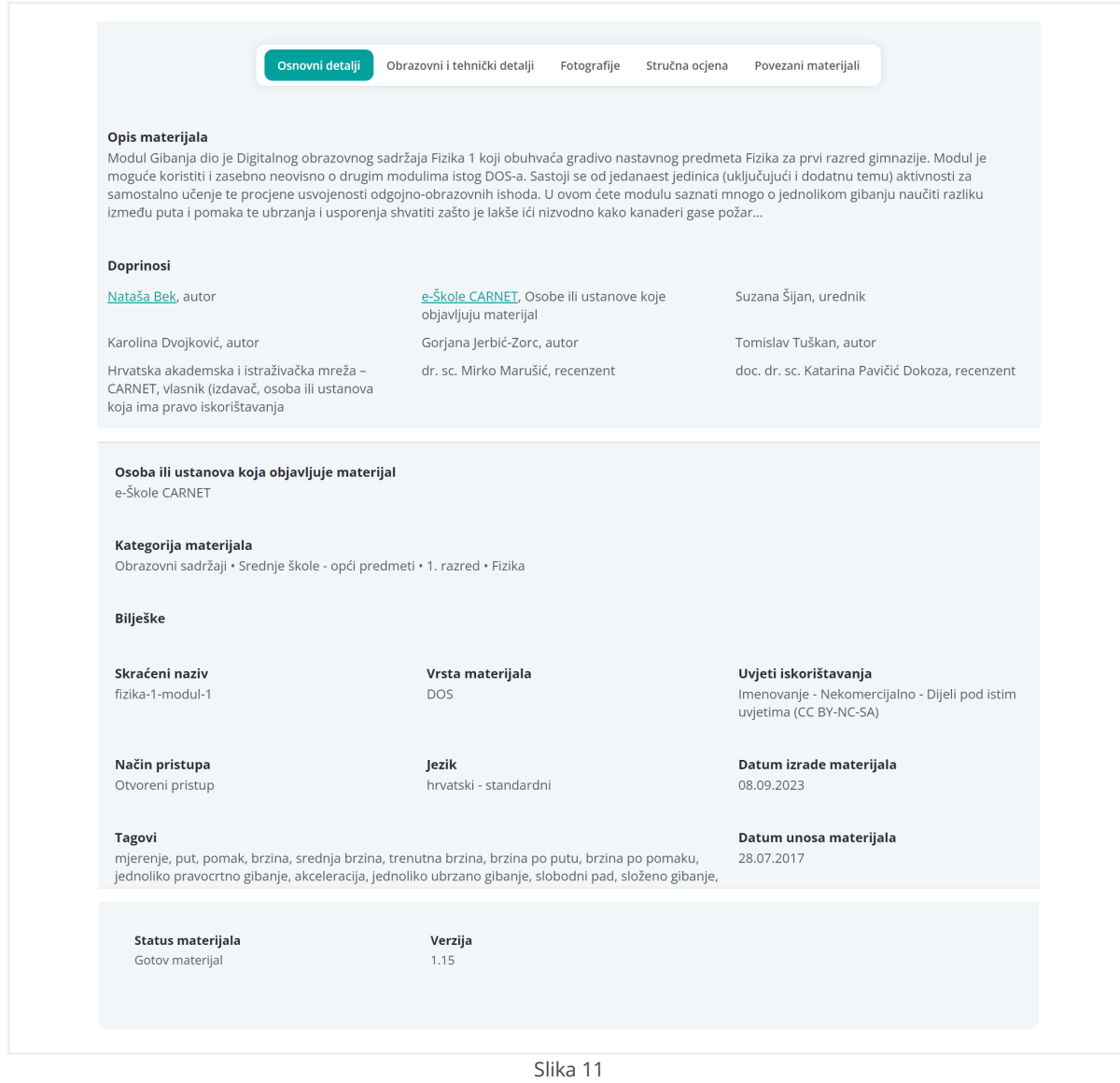

# edutorij

### **Obrazovni i tehnički detalji**

Ovdje su podaci podjeljeni u sekciju, a one su:

- Obrazovni detalji
	- Vrsta obrazovnog sadržaja
	- Kome je materijal namijenjen
	- Razina interaktivnosti
- Tehnički detalji
	- Veličina u megabajtima
	- Format
	- Prilagođeno mobilnim platformama
	- Upute za instalaciju
	- Preduvjeti
- Ostali detalji
	- Plaćanje
	- Iznos
	- ISBN/ISSN

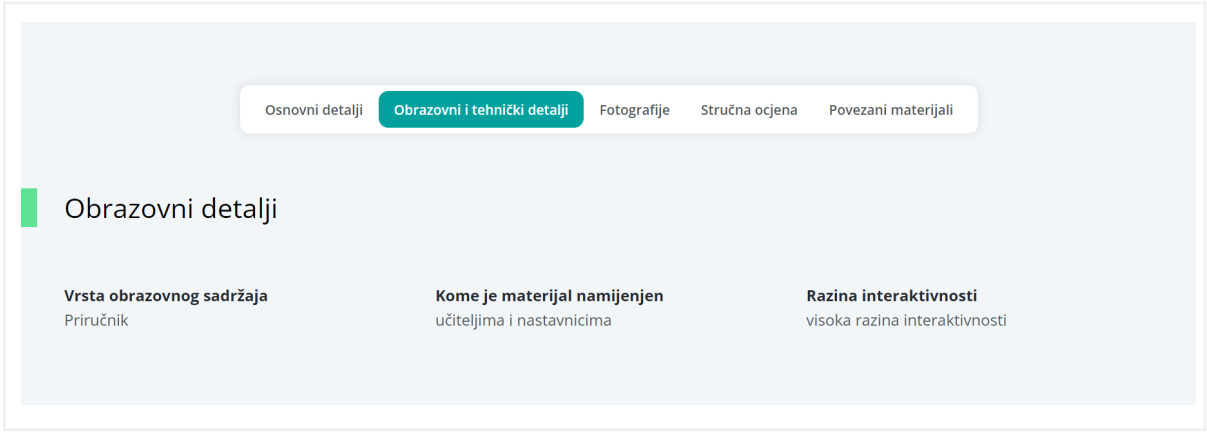

Slika 12.1

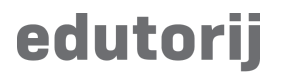

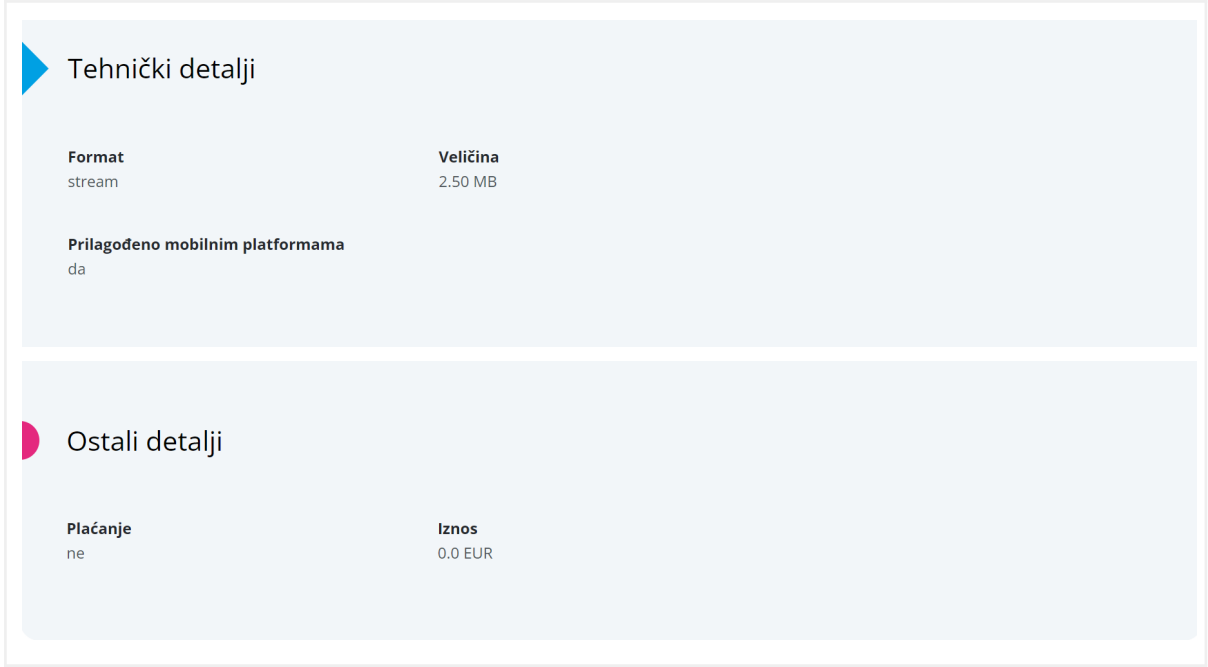

Slika 12.2

#### **Stručna ocjena**

Korisnici koji imaju mogućnost dodavanja stručne ocjene za dodavanje iste prate sljedeće korake:

● Ako materijal nema stručnu ocjenu, dodaje se pritiskom na gumb "ovdje":

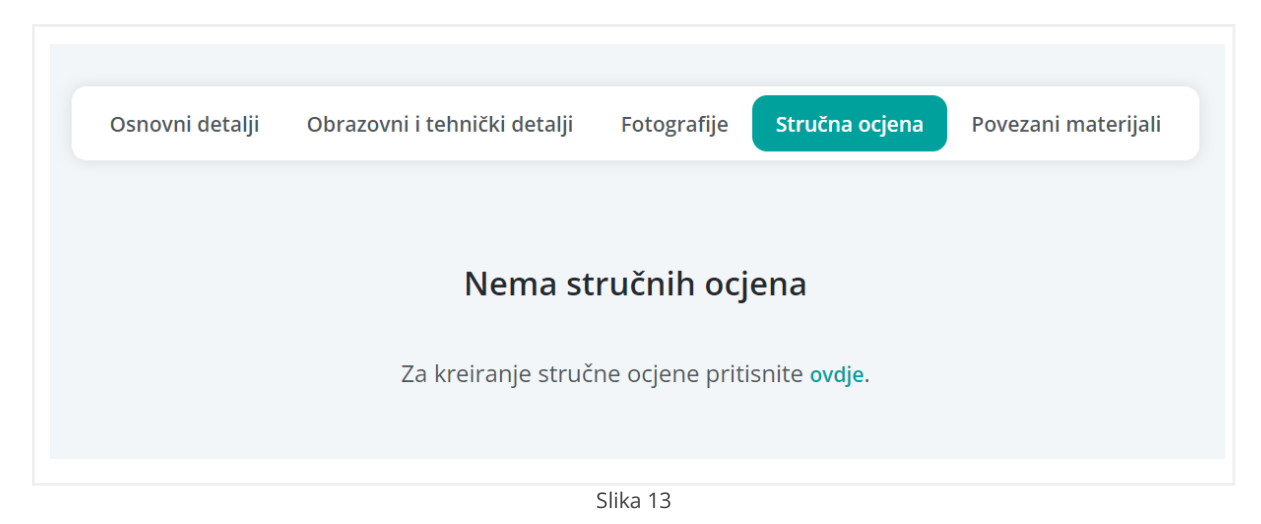

● Otvara se prozor za dodavanje stručne ocjene te nakon unosa traženih parametara pritisnite na "Pošaljite"

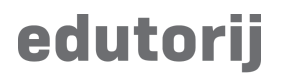

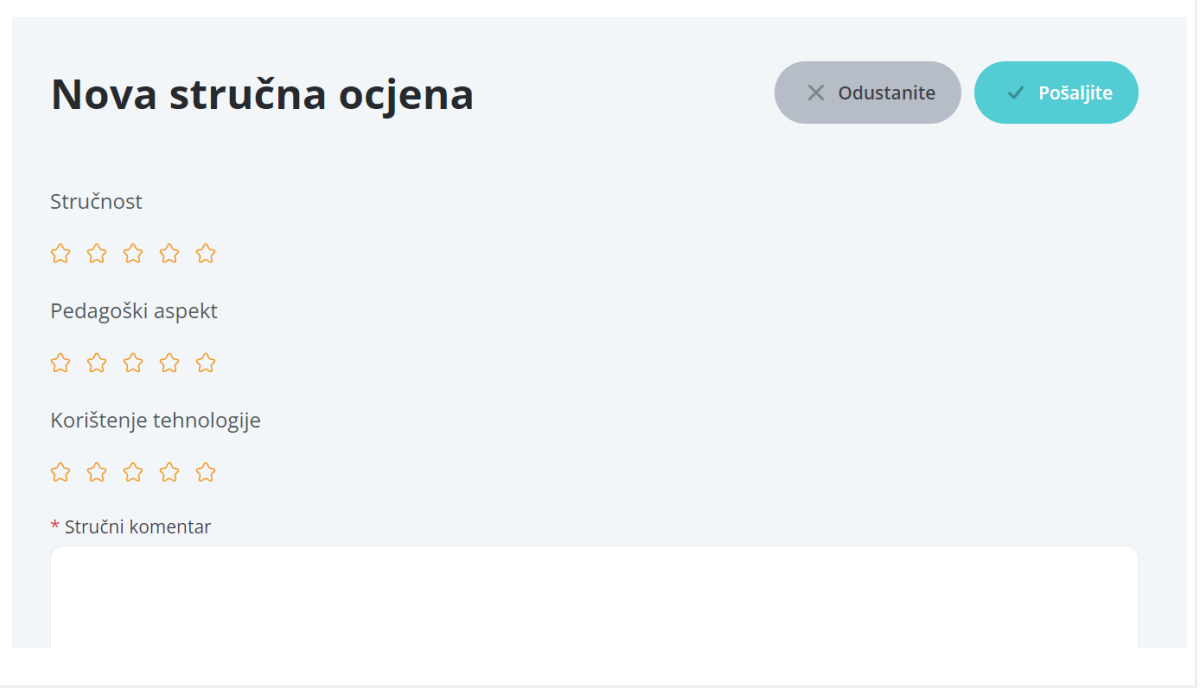

Slika 14

● Nakon što je stručna ocjena kreirana ista se prikazuje pod prozorom materijala "Stručna ocjena"

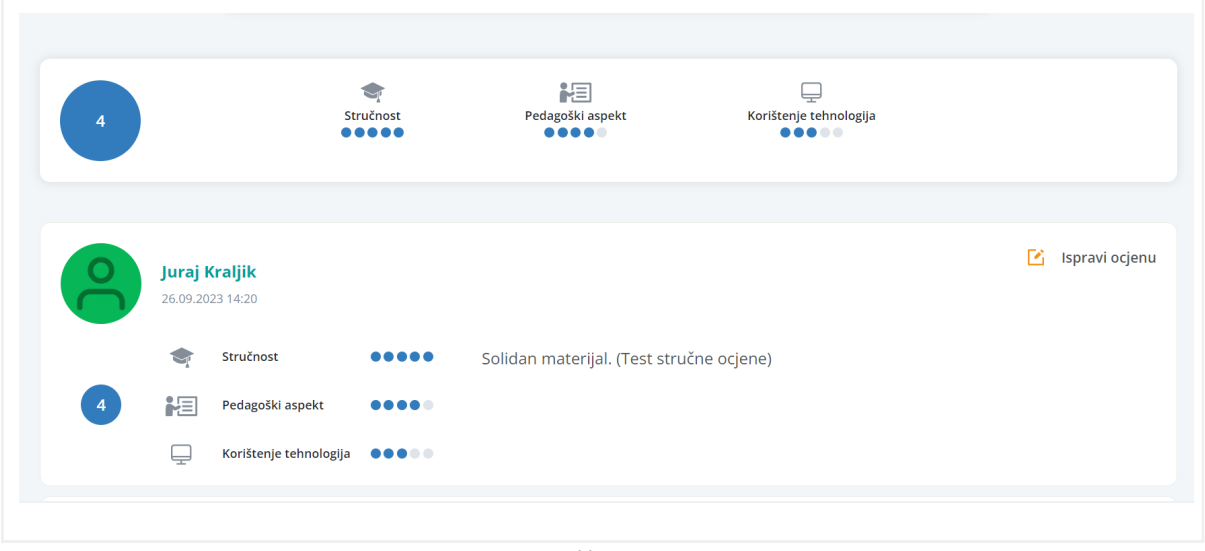

Slika 15

● Ukoliko želite izmjeniti stručnu ocjenu, pritisnite na "Ispravi ocjenu" i nakon pratite isti proces kao i kod unosa.

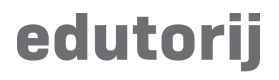

### **Povezani materijali**

Jezičak u kojem su prikazani svi povezani materijali koje je autor materijala pri unosu dodijelio.

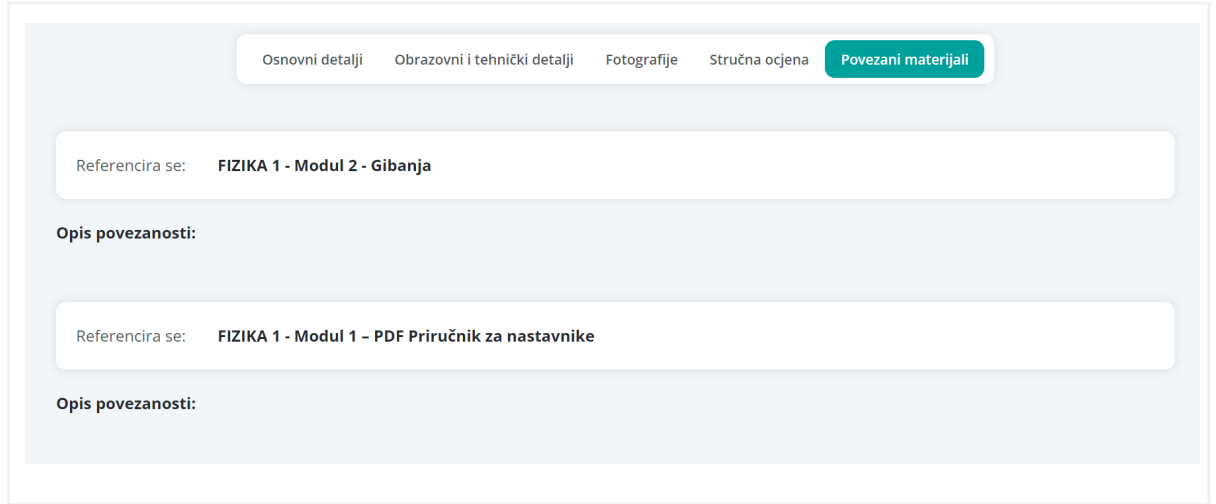

#### Slika 16

#### **Komentari**

Ukoliko želite dodati komentar na materijal, to možete odraditi na sljedeći način:

● Ispod sekcije detalja materijala nalazi se sekcija "Komentari" i pritisnete "ovdje" za dodavanje novog komentara:

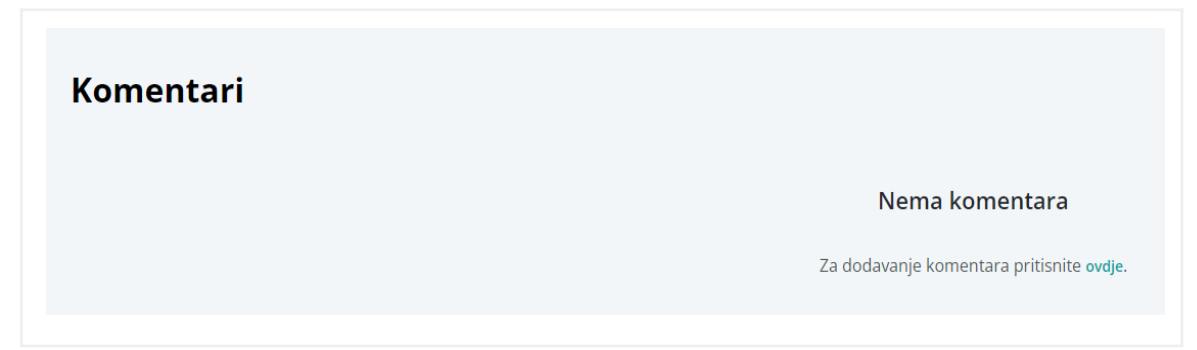

Slika 17

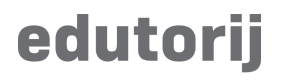

● Otvoriti će se prozor za dodavanje komentara. Upišete svoj komentar i pritisnite "Pošaljite"

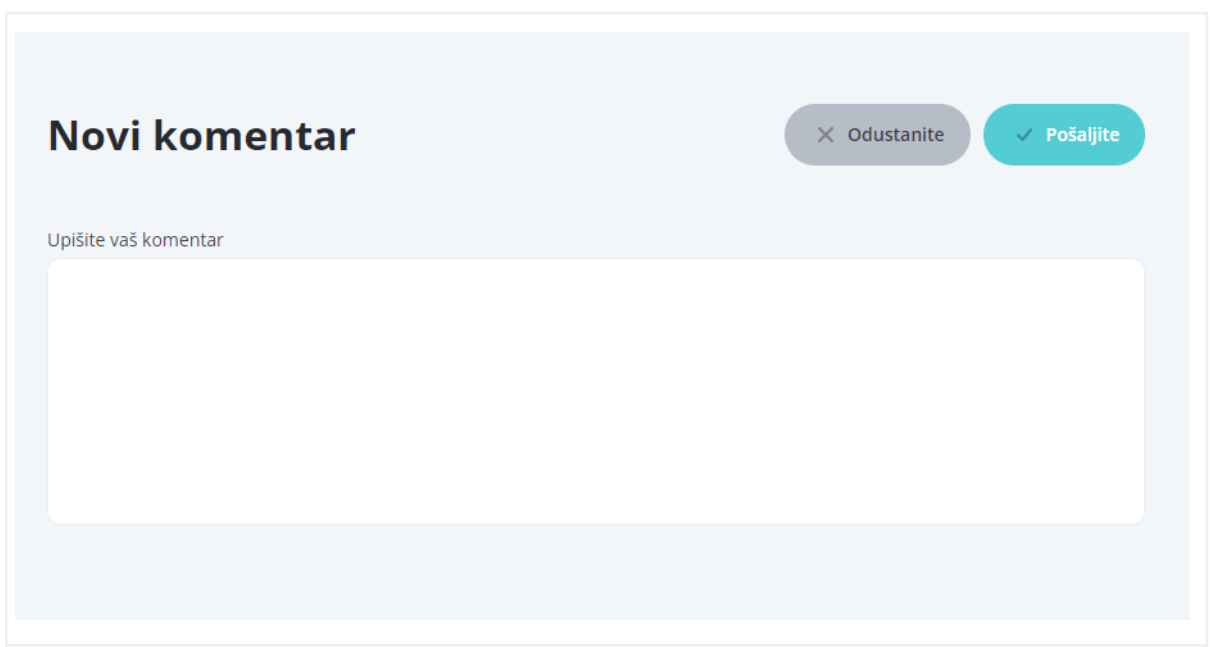

Slika 18